# 學位服借用系統操作手冊 V.1

-學生身分

User

# 目錄

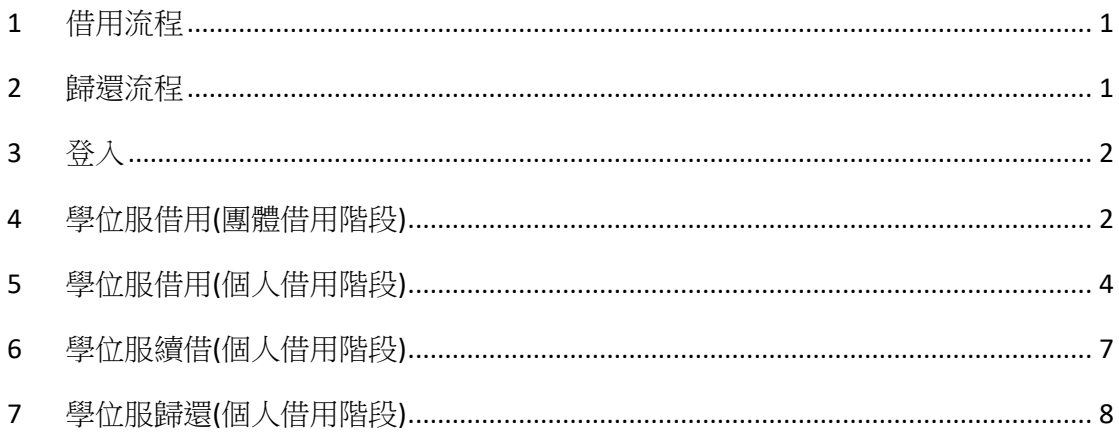

# <span id="page-2-0"></span>借用流程

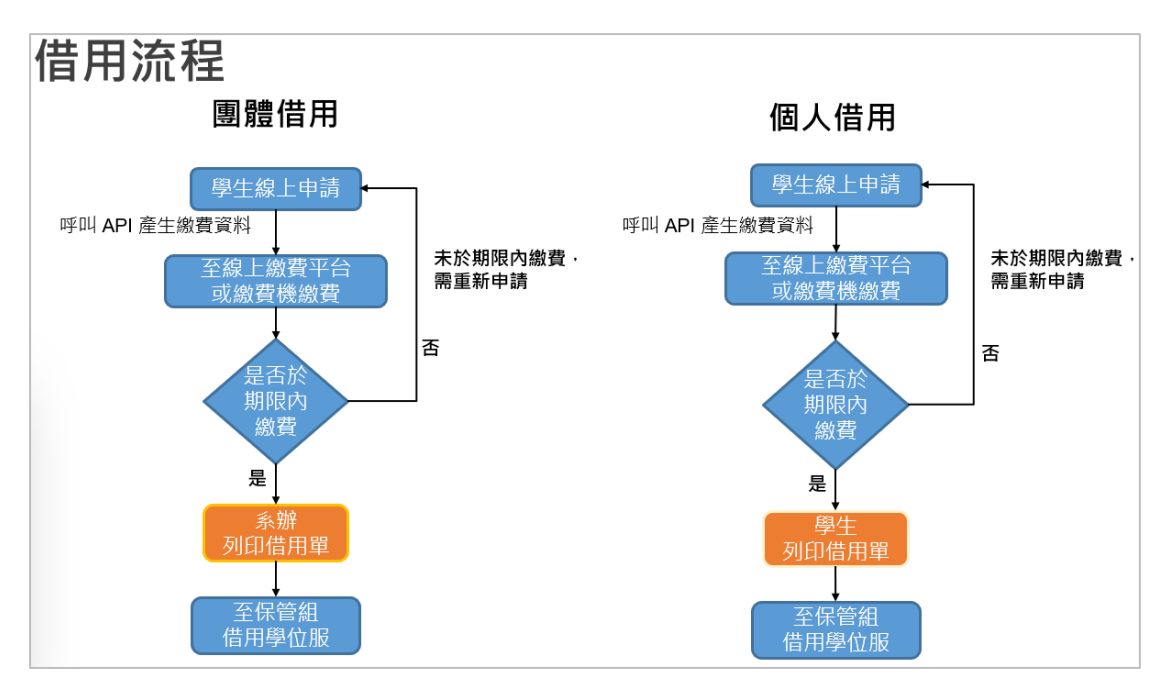

#### <span id="page-2-1"></span>歸還流程

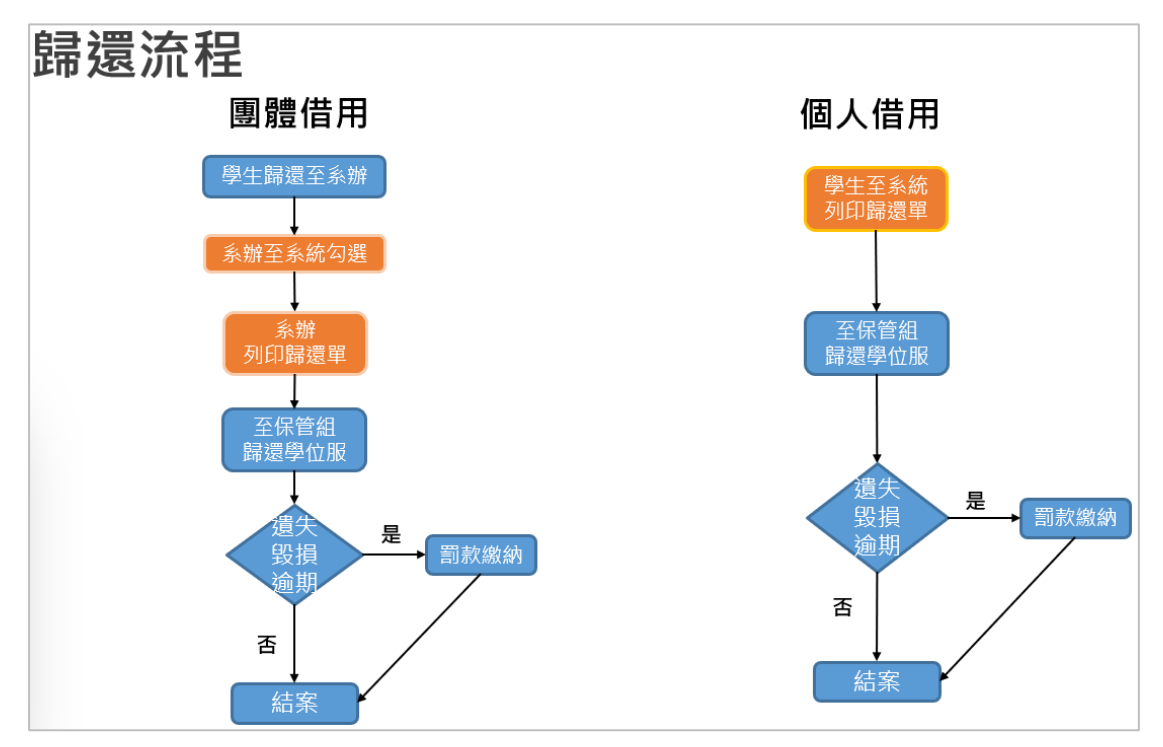

# <span id="page-3-0"></span>3 登入

使用成功入口帳號密碼登入,或透過成功入口驗證登入。

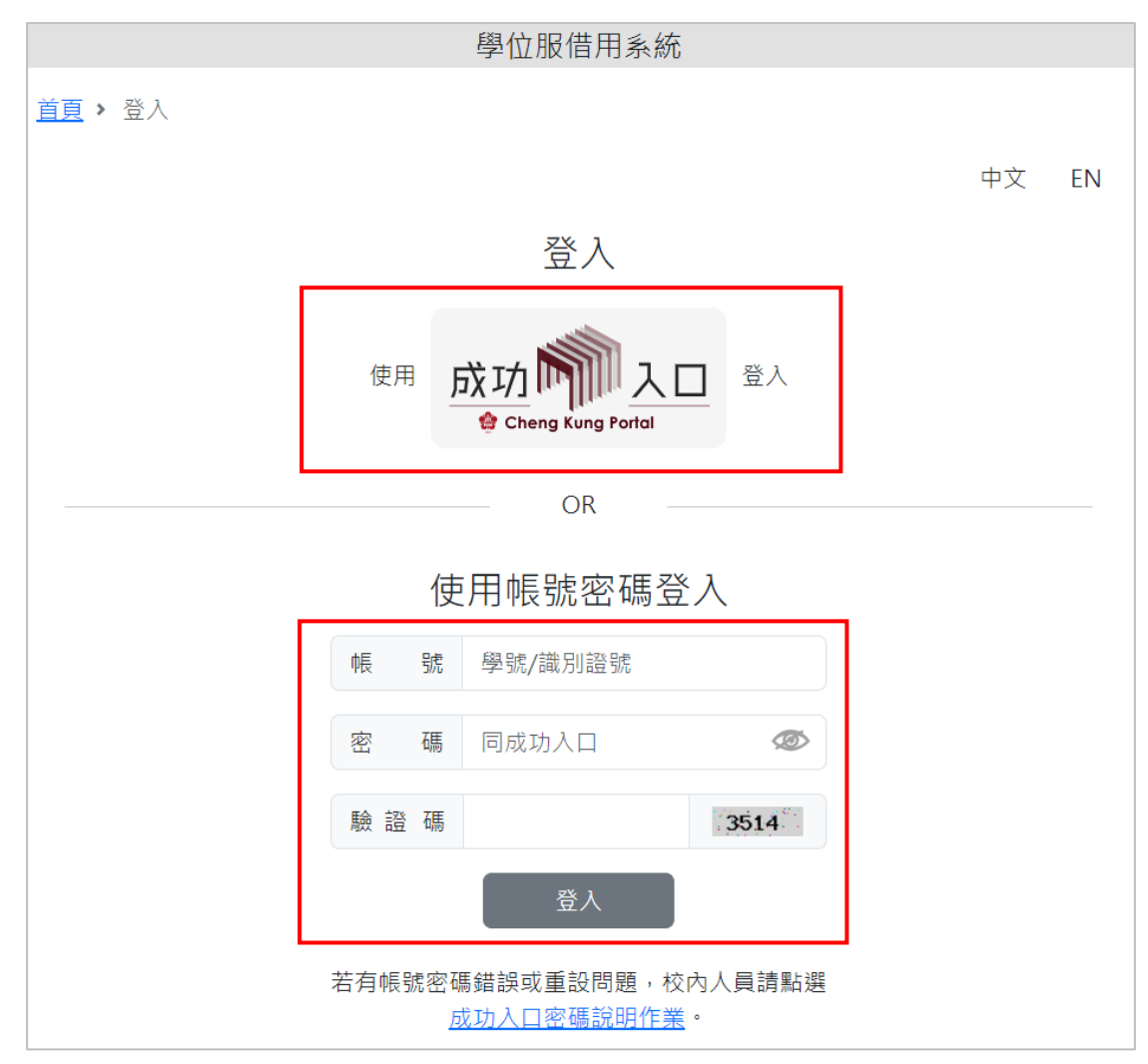

#### <span id="page-3-1"></span>4 學位服借用(團體借用階段)

可申請身分:供大學部三年級以上、碩博士在學學生借用 點擊畫面右上方「借用作業-學位服借用」,進入學位服借用畫面。

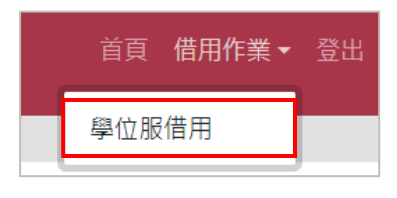

4.1 新增

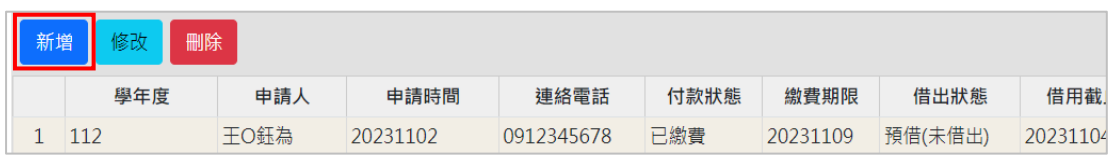

4.1.1 點擊「新增」,進入新增畫面,系統將自動帶入「學院」、「電話」、「信

學位服借用系統操作手冊 V.1

箱」資料(若有錯誤可進行修改),請選擇「尺寸」,點擊確認即可。

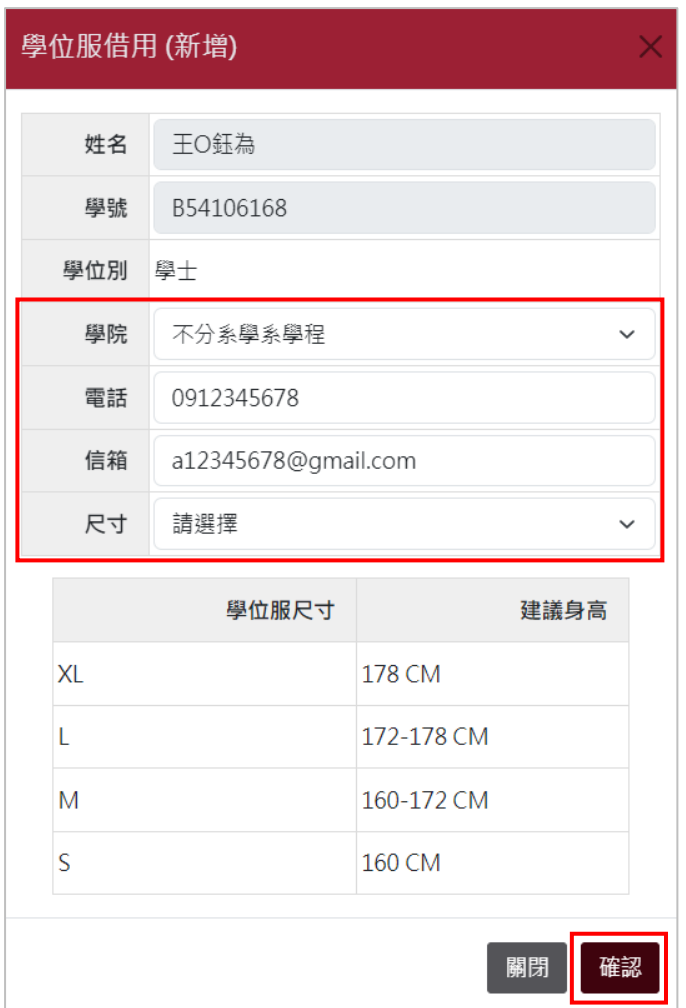

4.2 修改

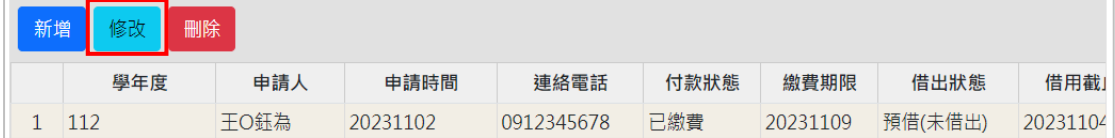

4.2.1 點擊「修改」,進入修改畫面,可修改「學院」、「電話」、「信箱」、「尺 寸」欄位,修改後點擊確定即可。

● 備註:申請後請於繳費期限內至線上繳費平台或繳費機繳費。

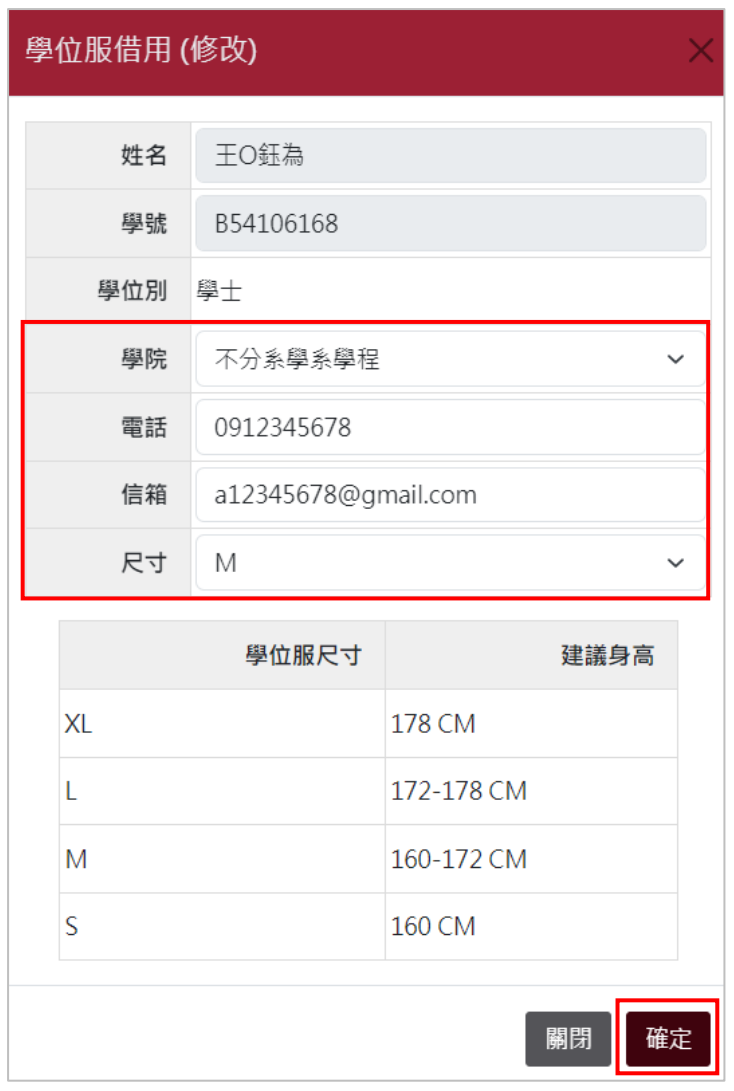

4.3 刪除

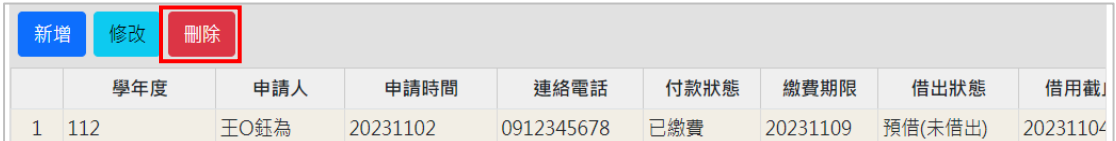

4.3.1 點擊欲刪除的申請單,點擊「刪除」,再點擊「確定」即可。

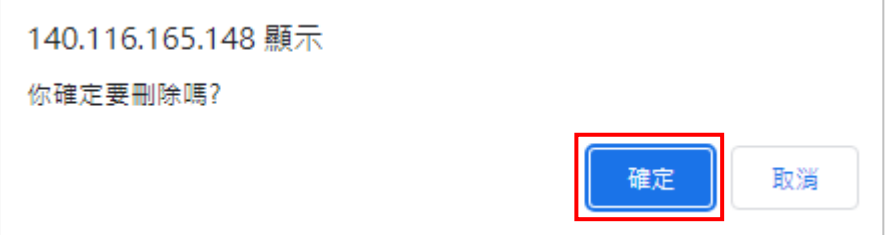

● 備註:付款狀態若為「已繳費」,則無法刪除。

# <span id="page-5-0"></span>5 學位服借用(個人借用階段)

可申請身分:供博士生借用

#### 學位服借用系統操作手冊 V.1

點擊畫面右上方「借用作業-學位服借用」,進入學位服借用畫面。

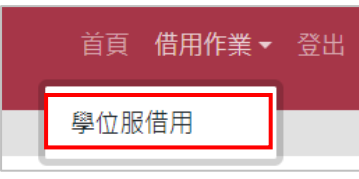

5.1 新增

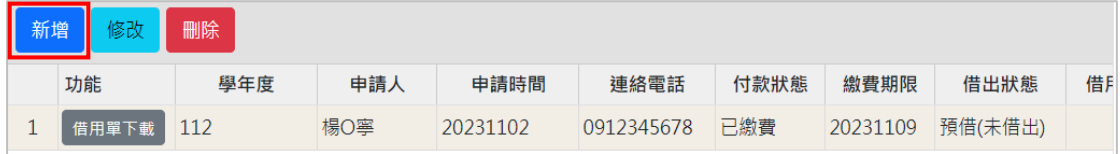

5.1.1 點擊「新增」,進入新增畫面,系統將自動帶入「學院」、「電話」、「信 箱」資料(若有錯誤可進行修改),請選擇「尺寸」,點擊確認即可。

- 備註1:若有預借或未歸還之學位服,則不可進行申請。
- 備註2:申請後請於繳費期限內至線上繳費平台或繳費機繳費,再回系統 下載借用單。

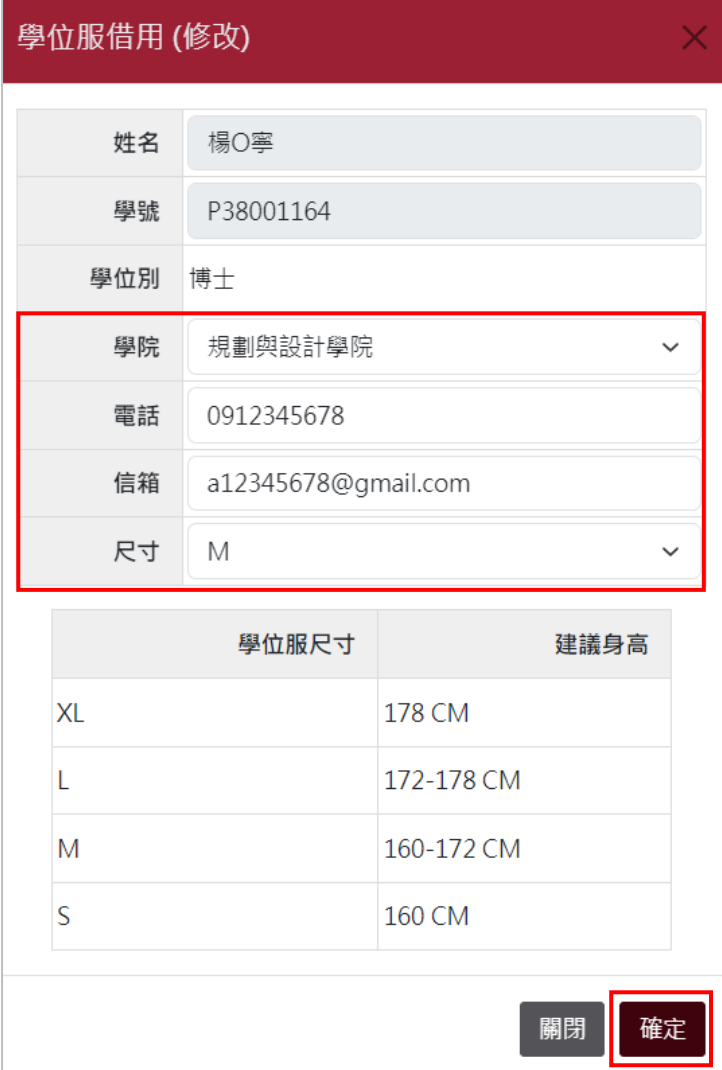

5.2 修改

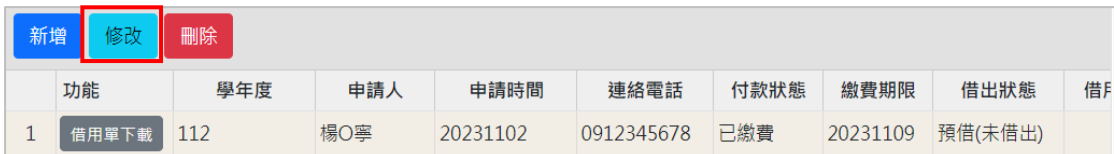

5.2.1 點擊「修改」,進入修改畫面,可修改「學院」、「電話」、「信箱」、「尺 寸」欄位,修改後點擊確定即可。

● 備註:若為已借出狀態,則不可進行修改。

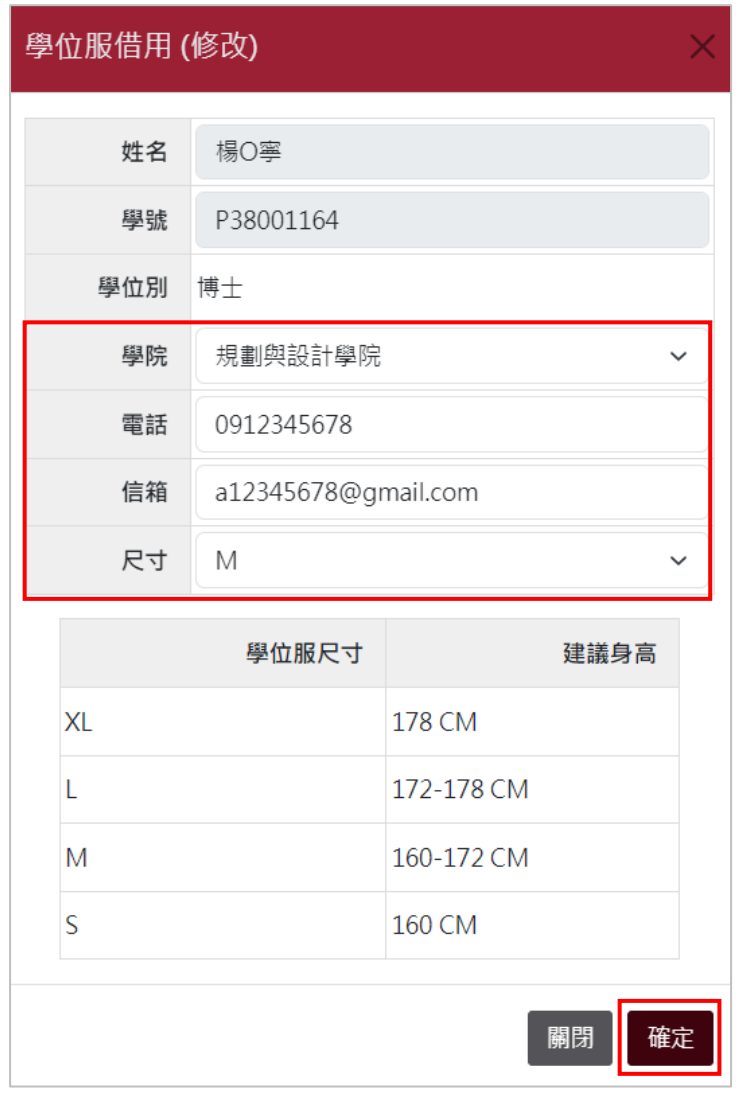

5.3 刪除

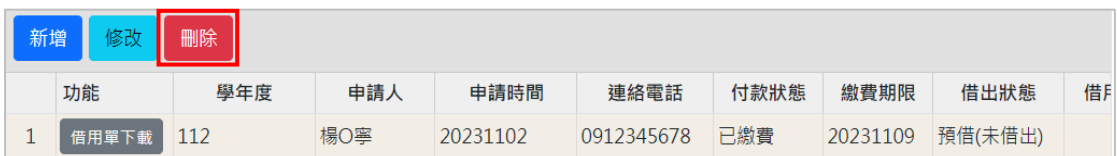

5.3.1 點擊欲刪除的申請單,點擊「刪除」,再點擊「確定」即可。

● 備註:付款狀態若為「已繳費」,則無法刪除。

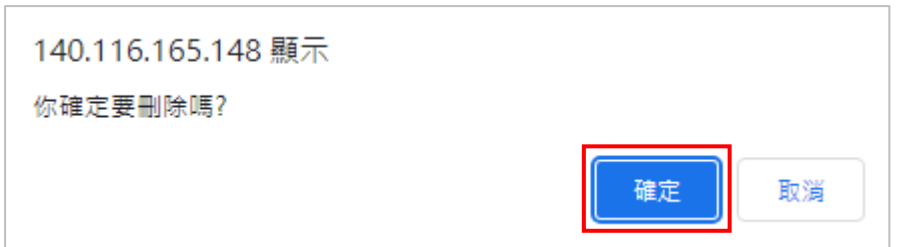

5.4 借用單下載

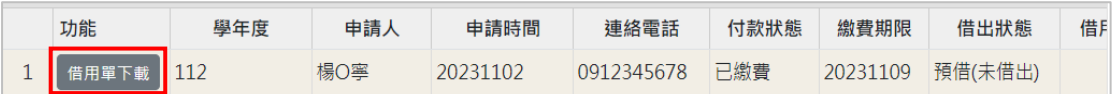

當付款狀態變更為已繳費,可點擊「借用單下載」,將借用單列印出來至總務處 保管組進行借用。

借用單示意圖:

 $\overline{a}$ 

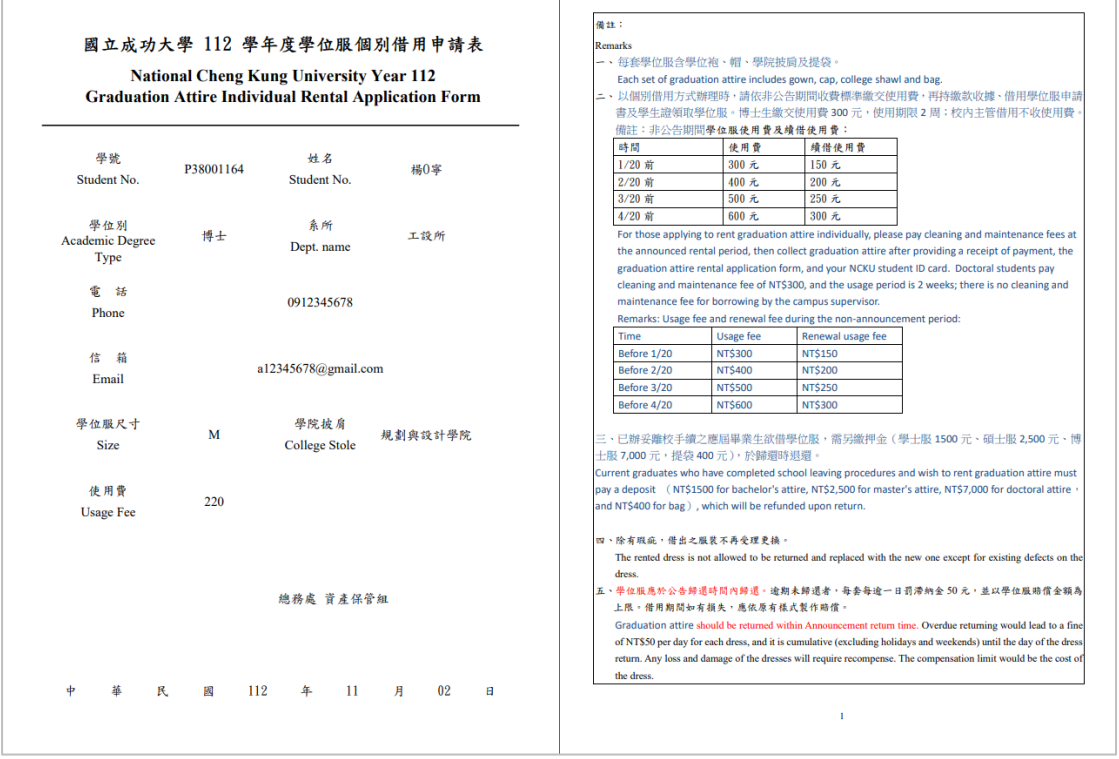

### <span id="page-8-0"></span>6 學位服續借(個人借用階段)

6.1 點擊畫面右上方「借用作業-學位服借用」,進入學位服借用畫面。

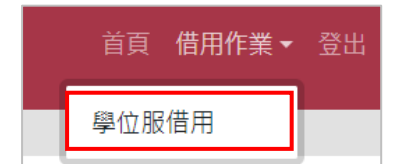

6.2 進入後,點擊「續借申請」,逐步點擊確定即可送出申請,將寄信通知保

管組,待保管組審核完畢,完成繳費即可續借成功。

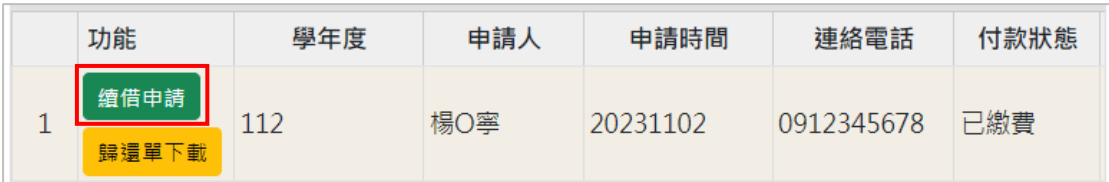

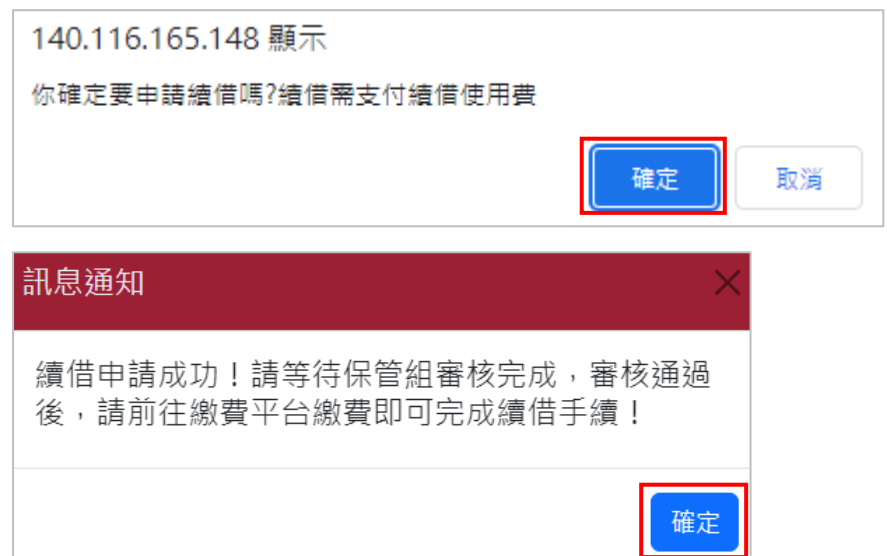

# <span id="page-9-0"></span>7 學位服歸還(個人借用階段)

7.1 點擊畫面右上方「借用作業-學位服借用」,進入學位服借用畫面。

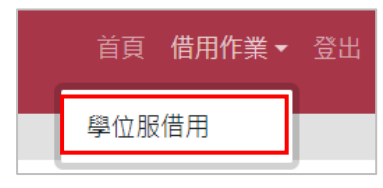

7.2 點擊「歸還單下載」,下載列印歸還單,備妥歸還物品至保管組進行歸 還。若有罰金將一併顯示於歸還單中。

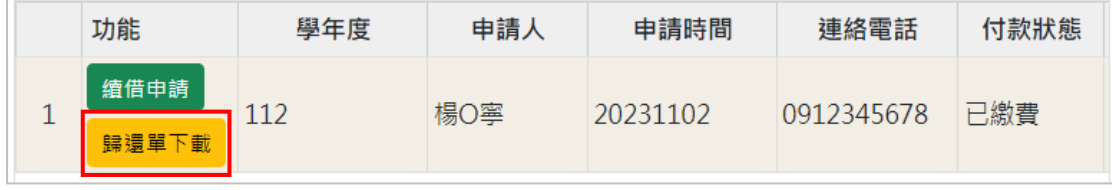

歸還單示意圖:

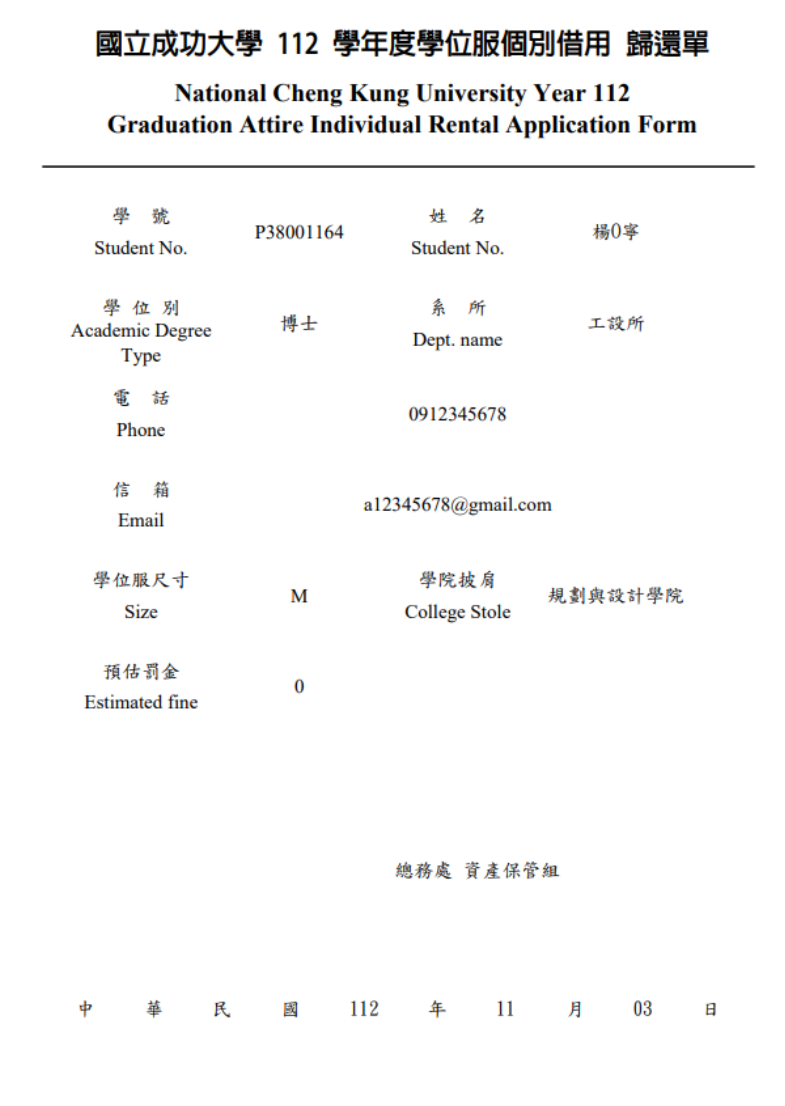